# **Windows Server 2019**

• Windows Server 2019 Datacenter - dla wirtualnych centrali danych lub chmury (VLAN, nielimitowana ilość maszyn Hyper-V, replikacja danych), licencja przypisana do ilości rdzeni.

• **Windows Server 2019 Standard** – fizyczne środowisko (maksymalnie 2 maszyny Hyper-V), licencja przypisana do ilości rdzeni.

• Windows Server 2019 Essentials - dla małych firm (do 25 użytkowników / 50 urządzeń w AD), oparty na Windows 10, licencja przypisana jest do ilości procesorów.

## **Proces dostępu do danych**

**Identyfikacja** (*identification*) – podmiot podaje swoją tożsamość (np. login), a system rozpoznaje taką tożsamość w swoich zasobach.

**Uwierzytelnianie** (authentication) – potwierdzenie tożsamości podmiotu biorącego udział w komunikacji (np. za pomocą hasła, podpisanego certyfikatu, odcisku palca lub skanowania siatkówki oka).

**Autoryzacja** (authorisation) – potwierdzenie, czy ten uwierzytelniony już podmiot jest uprawniony do uzyskania dostępu do żądanego zasobu (czyli prawa dostępu do plików).

#### **Active Directory**

Jest to baza danych zawierająca obiekty (np. użytkowników).

Plik tej bazy (tzw. magazyn danych):

# C:\Windows\NTDS**\ NTDS.dit**

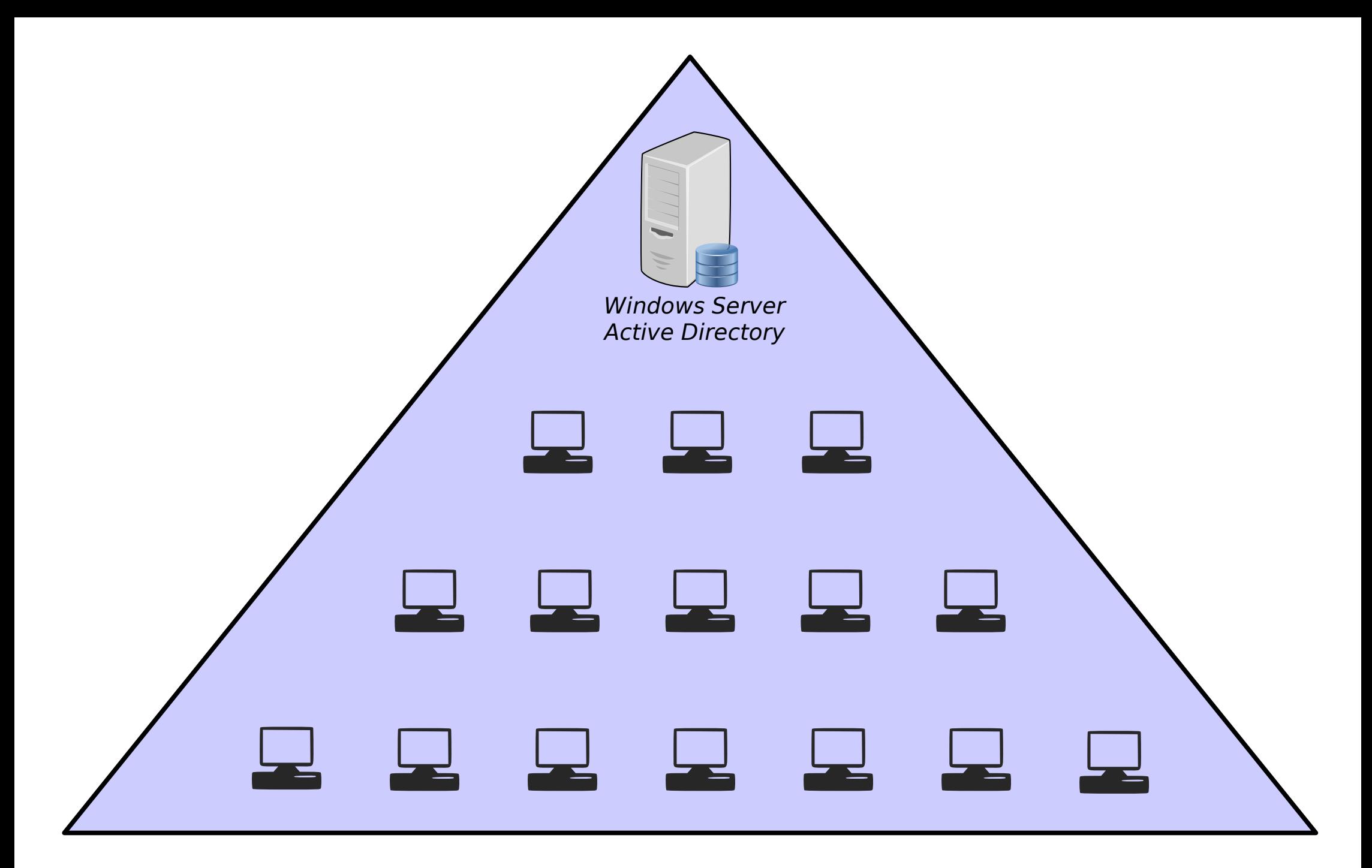

#### Domena **ZS4.local**

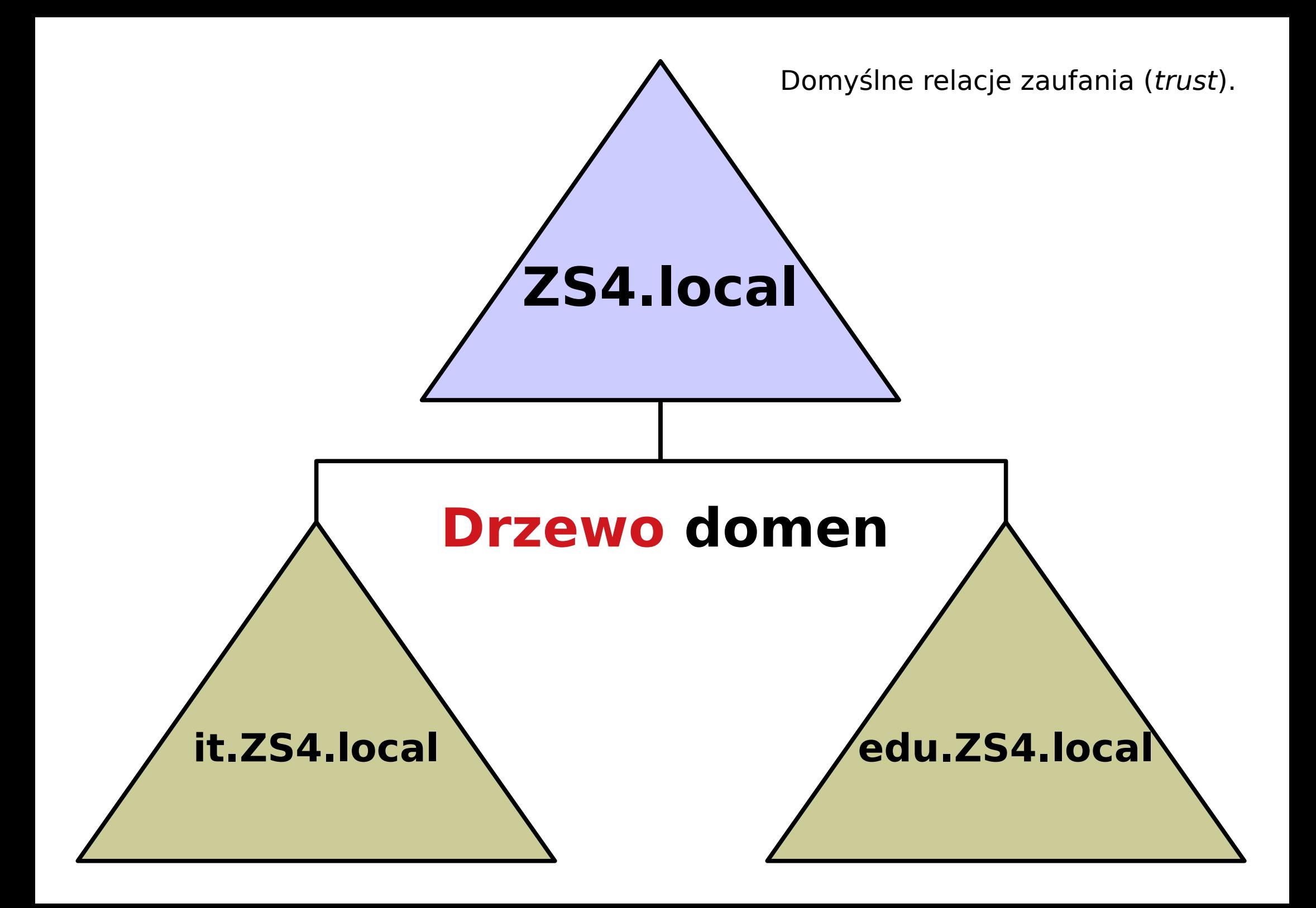

## **Jednostki organizacyjne (OU)**

Menedżer serwera / Narzędzia / Active Directory Users

and Computers / nazwaDomeny.local / PPM: **New…** →

krakow

Info: Tworzymy nową jednostkę organizacyjną, np. "krakow" (w katalogu będą znajdować się użytkownicy z Krakowa). Jednostki organizacyjne zawierają obiekty odpowiedniego typu, np. użytkownik, komputer, drukarka, grupa. Każda OU może mieć odmienne zasady grupy.

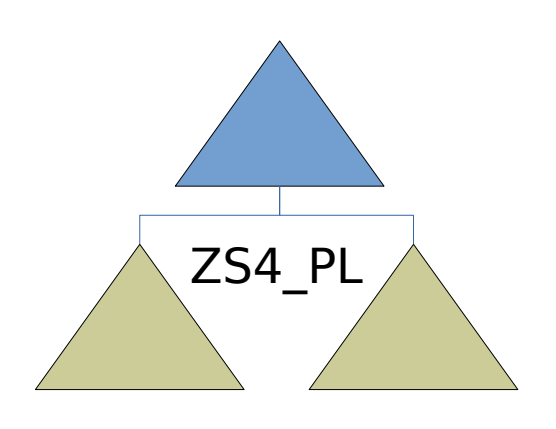

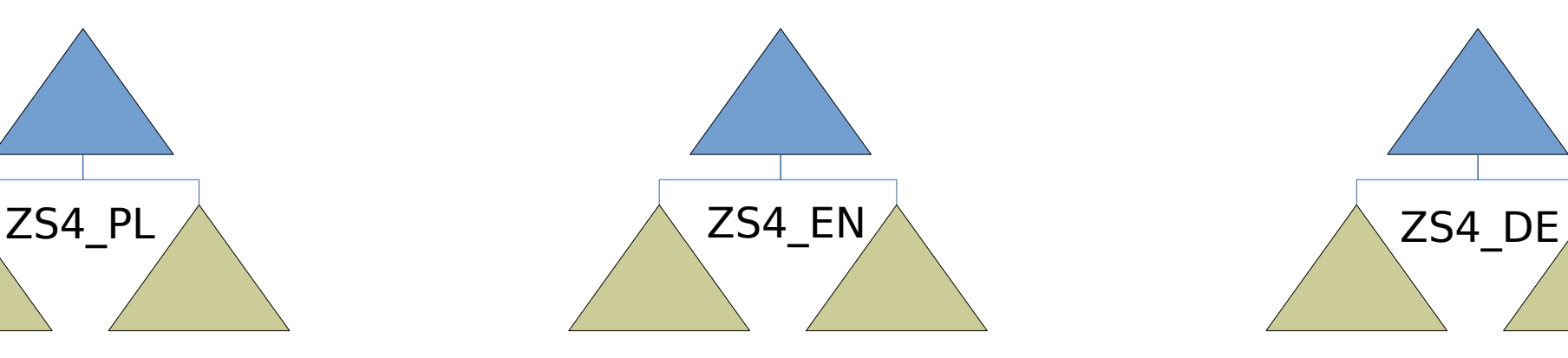

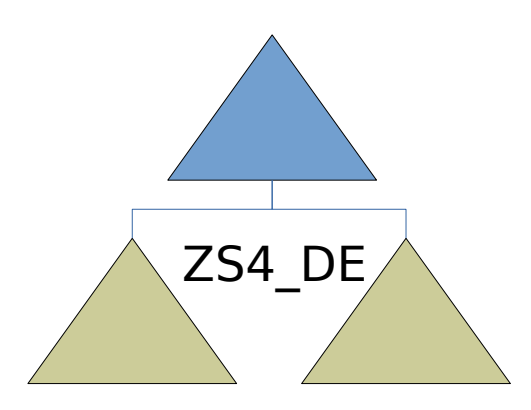

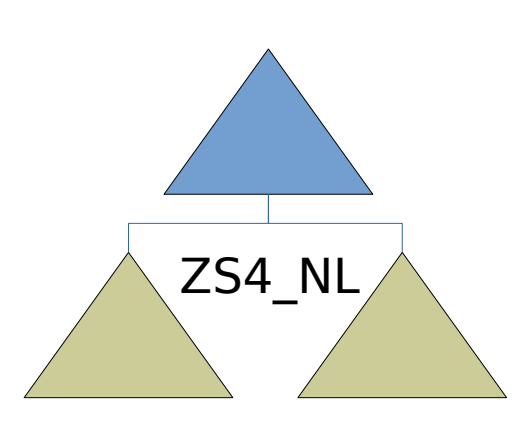

**Las** – zbiór drzew o tym samym **schemacie** połączonych wspólnym wykazem globalnym i relacjami zaufania.

Schemat: to klasa (wszyscy użytkownicy w klasie mają te same cechy); atrybuty zaś to dodatkowe indywidualne cechy obiektu.

Wszystkim rządzi Enterprise Administrator.

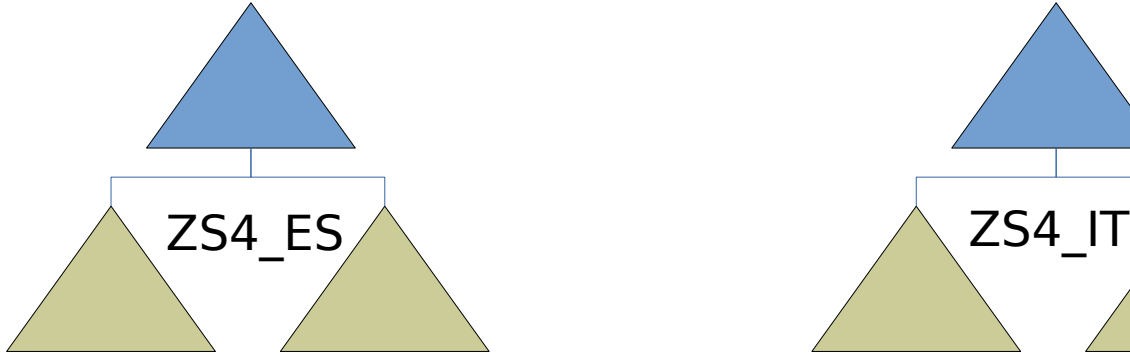

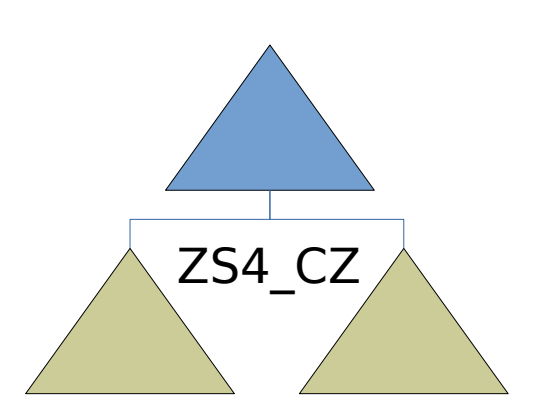

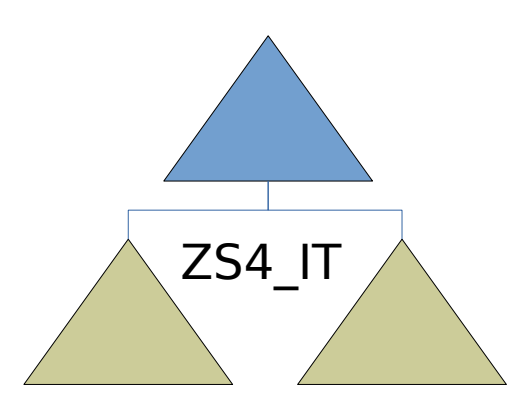

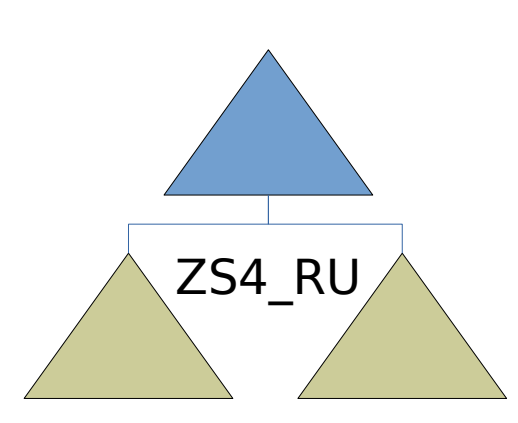

# **Server Manager**

Serwer może pełnić różne role (usługi).

Dodajemy je za pomocą składnika

"Server Manager" → **Roles / Add Roles...**

# **Server jako serwis kont [1]**

**1**. Aktywuj system. (W warunkach szkolnych pomijamy)

**2.** Zainstaluj "*VirtualBox Guest Additions*".

**3**. Nadaj systemowi statyczne IP (skopiuj z "ipconfig"). (W warunkach szkolnych pomijamy)

**4**. Menedżer Serwera / Zarządzaj / **Dodaj role i funkcje** / [...] / Role serwera / Usługi domenowe Active Directory

# **Server jako serwis kont [2]**

**5**. Menedżer Serwera / flaga (kliknąć) / Podnieś poziom: Promowanie serwera do kontrolera domeny / Dodaj nowy las: Nazwa domeny głównej → twojaNazwa.local

**6**. Utwórz delegowanie DNS: **nie**. Dalej  $x$  5...  $\rightarrow$  Restart systemu.

**7**. Update systemu i wyłączenie wygaszacza ekranu. (W warunkach szkolnych można pominąć)

# **Server jako serwis kont [3]**

**8**. Menedżer Serwera / Narzędzia / Użytkownicy i komputery usługi Active Directory / nazwaDomeny / Users → utwórz użytkownika (np. jankowalski)

Uwaga: W rzeczywistych warunkach, konto "Administrator" należałoby wyłączyć (PPM: Właściwości / Account is disabled), a w zamian utworzyć nowego użytkownika i dodać go do grupy "Administrators" (PPM: Właściwości / Member of... / Add...) oraz usunąć z grupy "Users". Samym serwerem należy zarządzać za pomocą "Pulpitu zdalnego".

# **Server jako serwis kont [4]**

- **9**. Konfiguracja **klienta** (drugi komputer lub druga maszyna wirtualna!):
- wyłącz protokół IPv6;
- w ustawieniach IPv4 wpisz w adresacji **DNS** adres IP komputera z Windows Server;
- przełącz klienta z grupy roboczej na domenę (bez .local);
- potwierdź przyłączenie do domeny za pomocą loginu i

hasła **Administratora domeny**;

# **Server jako serwis kont [5]**

**10**. Logowanie klienta do domeny:

#### **Inny użytkownik** →

nazwaDomeny\nazwaUżytkownikaDomeny

**11**. Odłączenie klienta od domeny (logowanie lokalne): **Inny użytkownik** → KOMP12\nazwaLokalnegoUżytkownika

**12**. Ten komputer / PPM: Właściwości / Zmień nazwę tego komputera (zaawansowane) / Zmień → przełączamy na grupę roboczą.

# **Server jako serwis kont [5]**

**13**. W ustawieniach protokołu IPv4 przełącz **DNS** z powrotem na dynamiczny (na DHCP).

# **Profile wędrujące w AD**

**1**. Tworzymy na serwerze folder na profile wędrujące (mobilne): C:\wedrujace

**2**. Udostępniamy go: PPM / Właściwości / Udostępnianie / Udostępnianie zaawansowane / Udostępnij ten folder / Uprawnienia / nazwaUżytkownika (i nikt inny!) → Zmiana i Odczyt

**3**. Użytkownik / PPM: Właściwości / Profil / Profile path: \\10.2.6.100\wedrujace\nazwaUżytkownika

Server Manager / Dodaj role i funkcje...

Web Server (IIS) (pozostawiamy domyślne wartości);

Po instalacji konfigurujemy usługę www: **START / Narzędzia administracyjne → Internet Information Services (IIS) Manager…**

Adres domyślnej strony: C:\inetpub\wwwroot\index.html

Serwowanie wielu osobnych witryn może być oparte o różne typy powiązań (funkcja "Powiązania" / "Bindings"):

**1**. Różne **adresy IP** (ten sam port, np. 80).

**2**. Różne **numery portów** (to samo IP i ta sama domena).

**3**. Różne **nazwy domen** (to samo IP i ten sam port).

1. Różne **adresy IP** (ten sam port, np. 80).

**a)** we właściwościach karty sieciowej należy dodać kilka numerów IP, np.: 10.2.6.10, 10.2.6.20, 10.2.6.30;

**b)** Menedżer IIS / PPM: Dodaj witrynę / Powiązania: Nazwa witryny: Serwis1. Nazwa witryny: Serwis2. Typ: http. Typ: http. Adres IP: 10.2.6.**10**. Adres IP: 10.2.6.**20**. Port: 80. Port: 80. Nazwa hosta: [puste]. Nazwa hosta: [puste].

2. Różne **numery portów** (to samo IP i ta sama domena).

**a)** Menedżer IIS / PPM: Dodaj witrynę / Powiązania:

Nazwa witryny: Serwis1. Nazwa witryny: Serwis2. Typ: http. Typ: http. Adres IP: 10.2.6.**10**. Adres IP: 10.2.6.**10**. Port: 80. Port: 8080.

Nazwa hosta: [puste]. Nazwa hosta: [puste].

3. Różne **nazwy domen** (to samo IP i ten sam port).

Klient DNS (resolver) próbuje rozwiązać nazwy w następującej kolejności:

**a)** C:\Windows\System32\drivers\etc\**hosts**;

**b)** pamięć podręczna (dostępna po wydaniu: **ipconfig /displaydns**), czyszczona po restarcie systemu;

**c)** serwer DNS (lokalny lub publiczny).

3. Różne **nazwy domen** (to samo IP i ten sam port).

**a)** definicje w C:\Windows\System32\drivers\etc\**hosts**;

**b)** Menedżer IIS / PPM: Dodaj witrynę / Powiązania:

Nazwa witryny: Serwis1. Nazwa witryny: Serwis2. Typ: http. Typ: http. Adres IP: 10.2.6.**10**. Adres IP: 10.2.6.**10**. Port: 80. Port: 80. Nazwa hosta: **abc.local**. Nazwa hosta: **xyz.local**.

# **Server jako serwis FTP [1]**

1. Server Manager / Dodaj role i funkcje... / rola "Serwer FTP" oraz "Usługa FTP".

lub

Server Manager / Zarządzaj / Dodaj role i funkcje… / rola "Serwer Sieci Web (IIS)" / "Serwer FTP" oraz "Usługa FTP".

**2**. Utwórz użytkownika na potrzeby FTP: C:\> **net user** agnieszka Hasło777 **/add**

# **Server jako serwis FTP [2]**

**3**. Server Manager / Narzędzia / Menedżer Internetowych Usług Informacyjnych (IIS) / Witryny: nazwaWitryny / PPM: Dodaj publikację FTP:

- Scieżka fizyczna: np. C:\witryny\abc;
- Adres IP: naszAdresIP;
- Port: 21;
- Uwierzytelnianie: **podstawowe**;
- Autoryzacja: **Określeni użytkownicy**;
- Uprawnienia: Odczyt i Zapis.

Uwaga: pamiętaj o firewall'ach i restarcie serwera FTP. Umieść dowolny plik do pobrania w FTP.

# **Server jako serwis FTP [3]**

**4**. Alternatywnie: Server Manager / Narzędzia / Menedżer Internetowych Usług Informacyjnych (IIS) / Witryny / Dodaj witrynę FTP:

- Scieżka fizyczna: np. C:\FTP;
- Adres IP: *naszAdres* (lub nic nie zmieniać);
- Port: 21;
- Uwierzytelnianie: **anonimowe**;
- Autoryzacja: **Wszyscy użytkownicy**;
- Uprawnienia: Odczyt i Zapis.

Uwaga: pamiętaj o firewall'ach i restarcie serwera FTP. Umieść dowolny plik do pobrania w FTP.

#### **Serwer jako serwer DHCP [1]**

# Większość routerów **nie przesyła** rozgłoszeń DHCP, więc usługa ta działa jedynie w obrębie LAN.

## **Serwer jako serwer DHCP [2]**

**1**. Klient wysyła do sieci zapytanie (na porty 67, 68) za pomocą protokołu UDP (rozgłoszenie / broadcast) w poszukiwaniu serwera DHCP (tzw. "**DHCP Discover**").

2. Serwer odpowiada komunikatem "DHCP Offer" wysyłając także swoje IP i adres bramy.

**3**. Klient akceptuje to wysyłając "**DHCP Request**".

**4**. Serwer wydzierżawia mu więc adres i wysyła potwierdzenie dzierżawy "**DHCP ACK**".

### **Serwer jako serwer DHCP [3]**

Klient może w każdej chwili zwrócić serwerowi wypożyczony adres IP:

#### C:\> **ipconfig /release**

lub wnioskować o nowy:

#### C:\> **ipconfig /renew**

### **Serwer jako serwer DHCP [4]**

Instalujemy usługę:

#### **Server Manager / Dodaj role i funkcje / Serwer DHCP**

Uwaga: **⚠** lub ⚑ → Dokończ konfigurację funkcji i autoryzuj ten serwer w domenie za pomocą domenowego konta "Administrator". Klienty dzięki temu mają pewność, że jest on legalnym serwerem DHCP.

Problemy?

Jeśli usługa DHCP nie uruchamia się, sprawdź, czy nie ma konfliktu adresów IP. Spróbuj przełączyć adresację całego systemu na DHCP.

### **Serwer jako serwer DHCP [5]**

Konfigurujemy usługę:

#### **Server Manager / Narzędzia / DHCP / IP4 / PPM: Nowy Zakres (New Scope…)**

Uwaga: Można podać adresy, które mają być wykluczone z puli. Jako adresy DNS i Bramy – podajemy IP serwera (ale nie 127.0.0.1), jako zapasowe 8.8.8.8.

### **Serwer jako serwer DHCP [6]**

Rezerwacja adresu IP:

Server Manager / Narzędzia / DHCP / IP4 / Zakres (Scope) / Rezerwacje (Zastrzeżenia) / PPM: Nowa rezerwacja (MAC + IP)

Uwaga: Rezerwacja to trwałe powiązanie danego adresu MAC z adresem IP (urządzenie z danym adresem MAC będzie otrzymywać zawsze to samo IP).

# **Server jako router**

Server może pracować jako router

tylko wtedy, gdy ma dwie karty

sieciowe (LAN i WAN) i jedna z nich

będzie pracować w trybie NAT.

# **Server jako router**

#### Instalacja usługi:

Server Manager / Dodaj role i funkcje… / Server Roles: Remote Access / Role Services: Routing

#### Konfiguracja usługi:

Server Manager / Narzędzia / Routing and Remote Access / PPM: nazwaServera / Configure and Enable Routing and Remote Access / NAT /

(wybieramy, która karta sieciowa ma być zewnętrzną [publiczną] i to ona ma NAT; włączamy DNS i DHCP; określamy, która karta sieciowa ma serwować DHCP [karta publiczna powinna mieć wyłączone DHCP]).

# **Udostępnianie dysków [1]**

**1**. Utworzyć folder na dysku "C:\" i udostępnić go.

**2**. Udostępniamy go jako obiekt AD: Active Directory Users and Computers \ nazwaDomeny \ New… \ Shared Folder \ Network Path:

Name: nazwaDysku

Network path: \\10.2.6.100/nazwaUdostępnionegoFolderu

# **Udostępnianie dysków [2]**

**3**. Group Policy Management (Edytor Zasad Grupy):

Forest: mojaDomena / Domains: mojaDomena / pracownicy / PPM: Create GPO… → Dyski / PPM: Edit → User Configuration / Preferences / Windows Settings / Drive Maps / PPM: New Mapped Drive → Action: Create, Location: wybieramy obiekt Shared Folder.

#### **4**. Na kliencie: gpupdate /force

## **Przesyłanie plików do klienta**

**1**. Udostępniamy nasz folder z plikami dla pani Kasi.

**2**. Group Policy Management (Edytor Zasad Grupy):

Forest: mojaDomena / Domains: mojaDomena /

pracownicy / PPM: Create GPO… → dlaKasi /

PPM: Edit → User Configuration / Preferences / Windows Settings / Files / PPM: New / File  $\rightarrow$  Action: Create, Source File(s): \\10.2.6.100\nazwaFolderuDlaKasi\\*, Destination Folder: C:\plikiZcentrali

**3**. Na kliencie: gpupdate /force

## **Przesyłanie skrótów na Pulpit**

**1**. Group Policy Management (Edytor Zasad Grupy):

Forest: mojaDomena / Domains: mojaDomena /

pracownicy / PPM: Create GPO… → skrotyDlaKasi /

PPM: Edit → User Configuration / Preferences / Windows Settings / Shortcuts / PPM: New / Shortcut → Action: Create, Name: Firefox, Location: Desktop, Target Path: C:\ProgramFiles\Mozilla\firefox.exe

#### **2**. Na kliencie: gpupdate /force

Uwaga 1: Aplikacje muszą być zainstalowane zarówno na kliencie, jak i serwerze. Uwaga 2: W jednej zasadzie grupy można łączyć wiele różnych operacji.